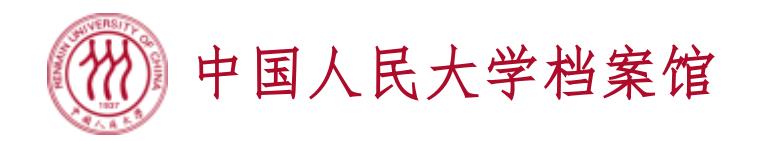

# 需求采集办理系统 档案材料申请撰作指南

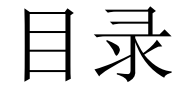

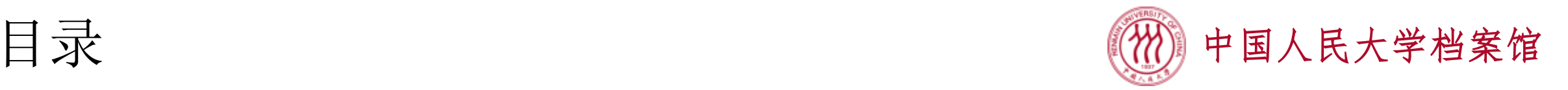

- 1 系统注册、登录和退出
	- 有微人大账号的学生和校友请使用微人大登录
	- 无微人大账号或遗忘微人大账号的校友请自行注册(注册时请自己编写 账号用户名,不要使用学号作为账号用户名)
	- 校外单位用户请自行注册
- 2 个人信息补充
- 3 档案业务申请
- 4 查看办理情况

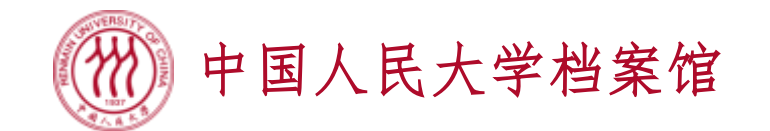

- 使用Google Chrome浏览器、360极速浏览器(极速模式下)等访问系统
- 登录微人大v.ruc.edu.cn
- 在"校务"图标中找到"档案馆-需求采集办理系统", 点击图标直接进入
- 如您在人大完成多个学历层次的学习,请根据您的档案材料需求选择您相应 学历层次的学号(本科学号进入办理本科阶段材料,硕士研究生学号进入办 理硕士阶段材料,博士研究生学号进入办理博士阶段材料)

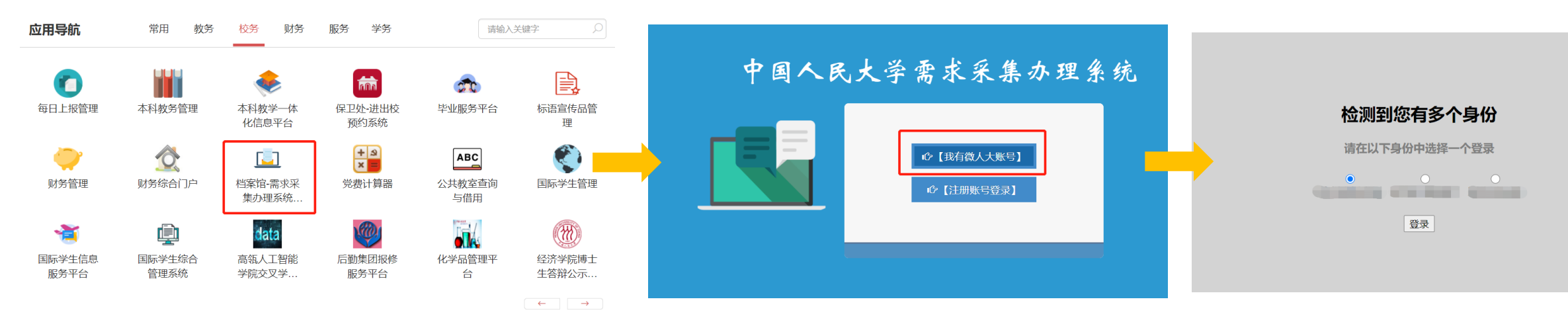

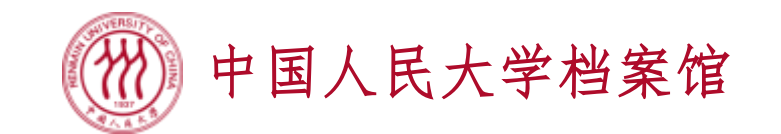

中国人民大学需求采集办理系统

- 使用Google Chrome浏览器、360极速浏览器(极速模式下)等访问系统
- 直接访问dabl.ruc.edu.cn
- 点击注册账号登录, 首次使用请点击右下角"注册"来自行注册账号
- 自行注册中必填个人信息包括:姓名、联系电话、身份证编号、培养层次
- 身份证相关照片也可留待个人信息补充环节再上传

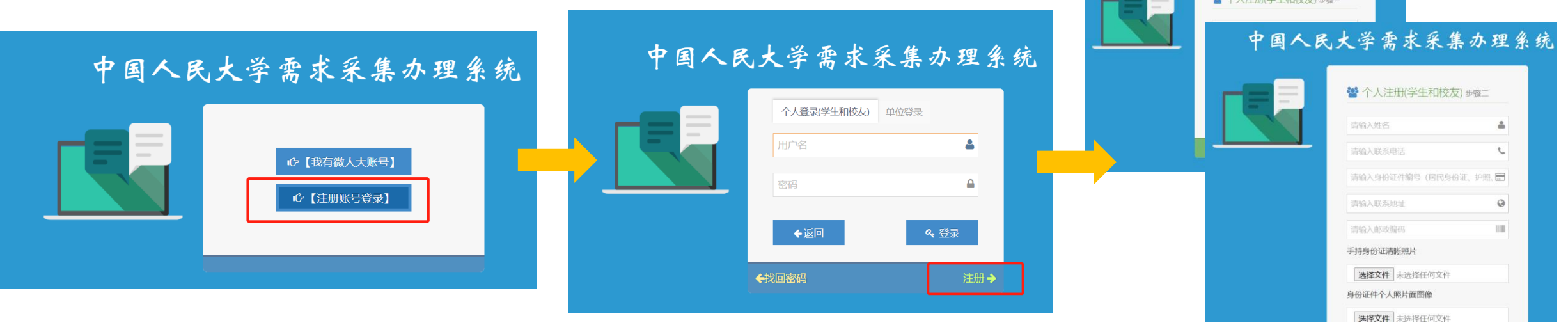

1 系统注册、登录和退出——退出

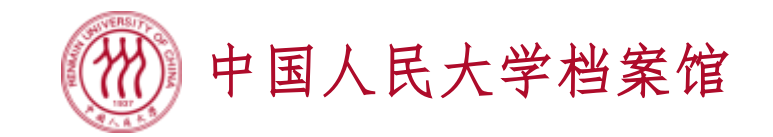

• 系统界面右上方,鼠标点击用户姓名处,会出现一个下拉菜单,点击其中的 "退出",则安全退出系统

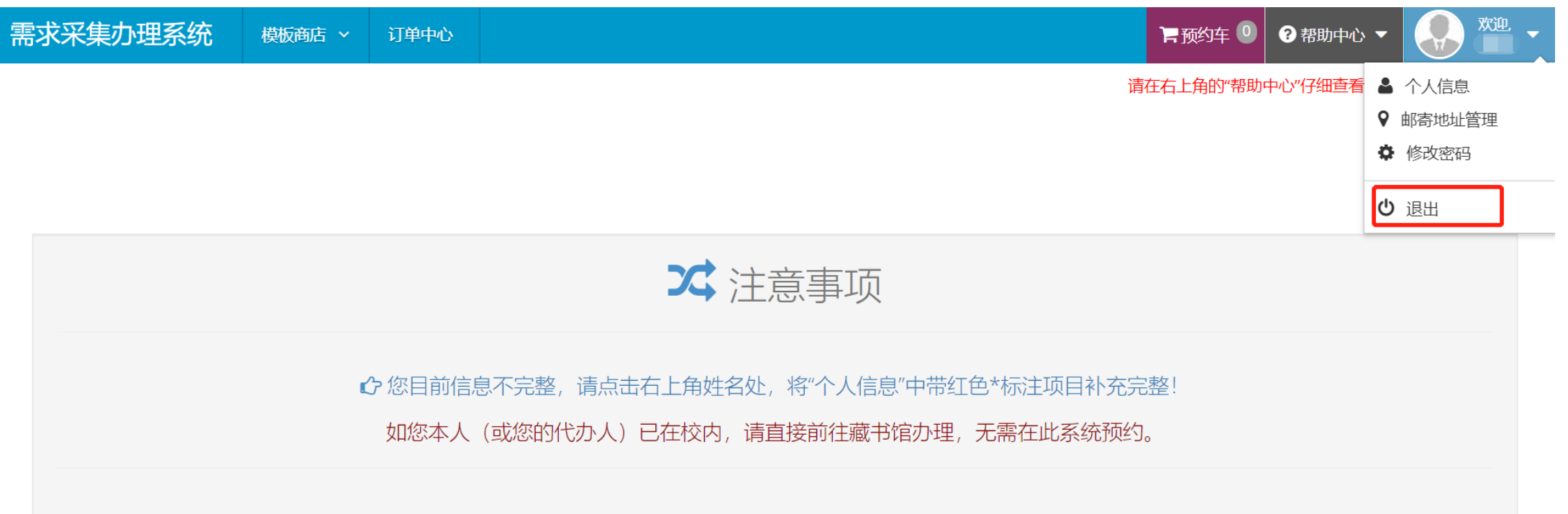

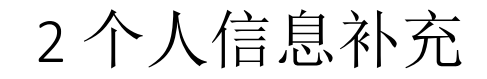

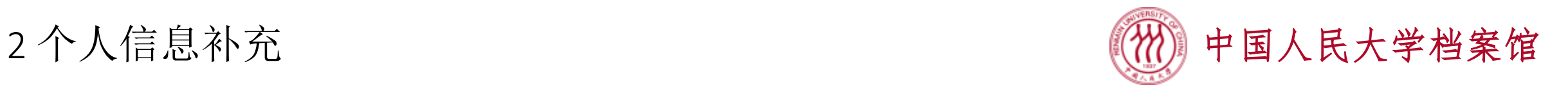

- 首次登入系统后, 需按照提示, 完成个人信息的补充, 红星标项目必填
- 微人大账号方式登录,培养层次直接显示学号对应的培养层次,无需自行勾 选;自行注册方式登录,需自行勾选所有符合自己情况的培养层次
- 培养层次的选择将决定您可以办理哪些类型的档案业务

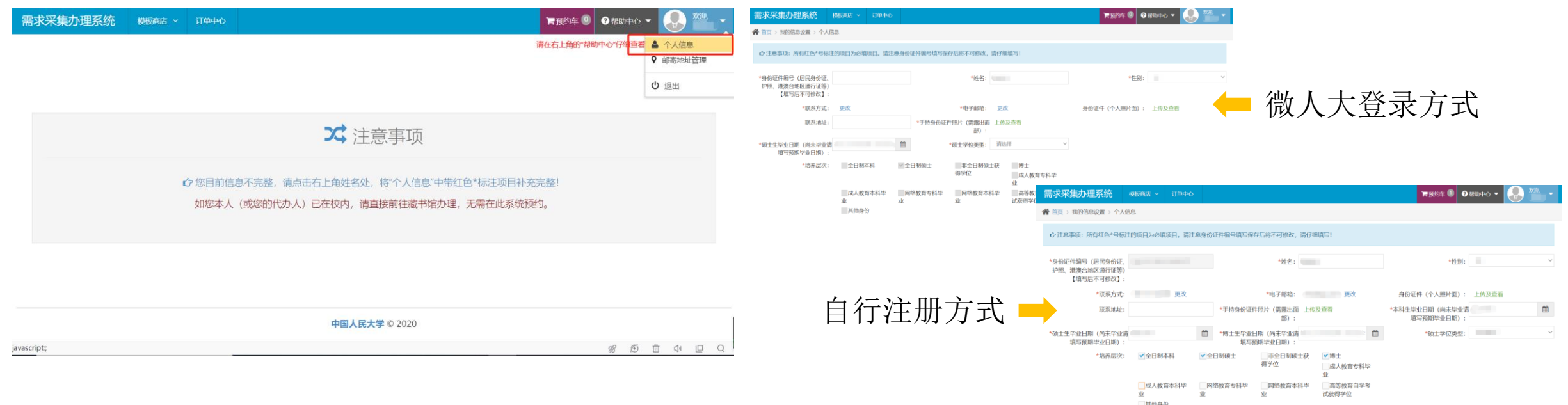

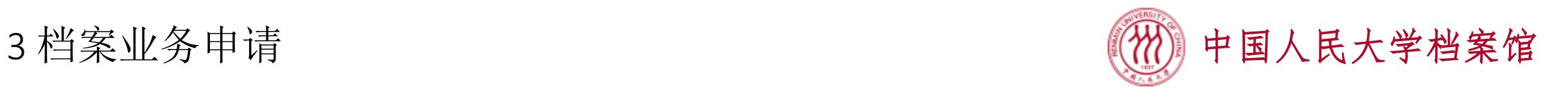

- 点击左上角"需求采集办理系统"文字位置,可以来到预约内容页面
- 系统预约内容中共配置了5类档案业务模板类型,它们与档案馆网站 (dag.ruc.edu.cn)当中科技档案室、认证中心所述业务一次性告知单是对应 的,您可以浏览网站以获得更多关于业务办理的说明信息
- 系统依据您的培养层次身份为您展示所有您可以申请的档案业务模板类型

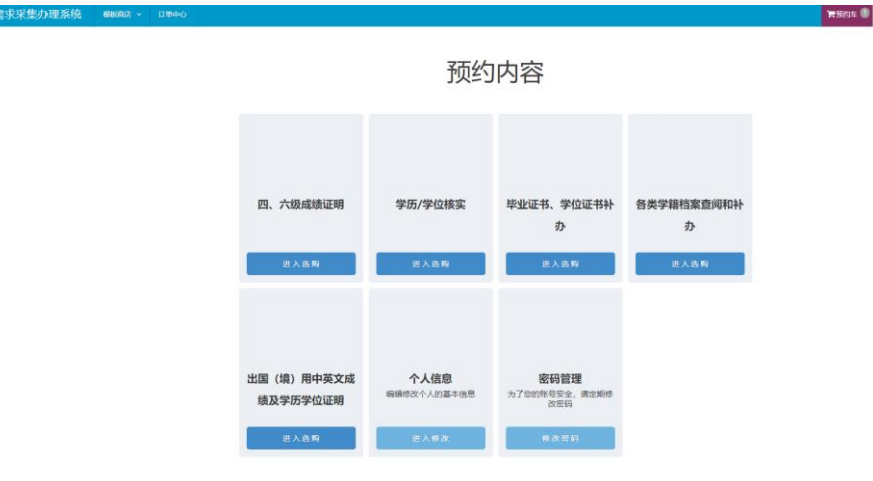

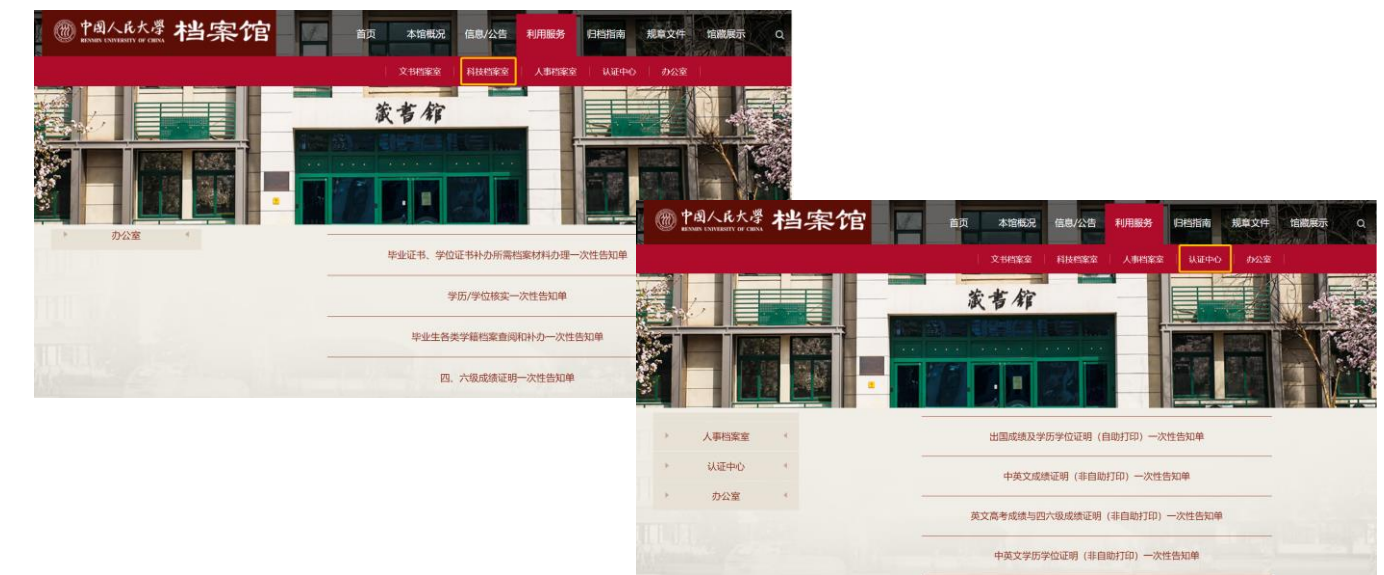

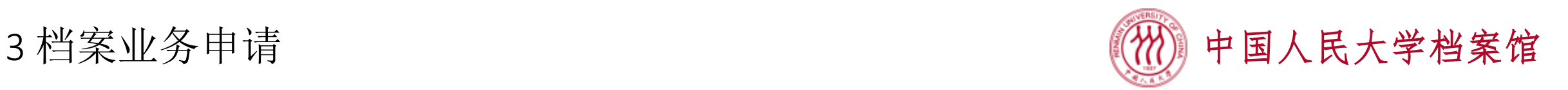

- 选择您需要办理的档案模板类型, "进入选购"后您将看到具体的材料名称, 请按需选择材料名称卡、填写必要信息并保存加入预约车
- 目前系统上的材料申请过程中不涉及付费,实际是否需要付费请您在收到档 案材料后按档案材料包装上的说明(如有)来支付

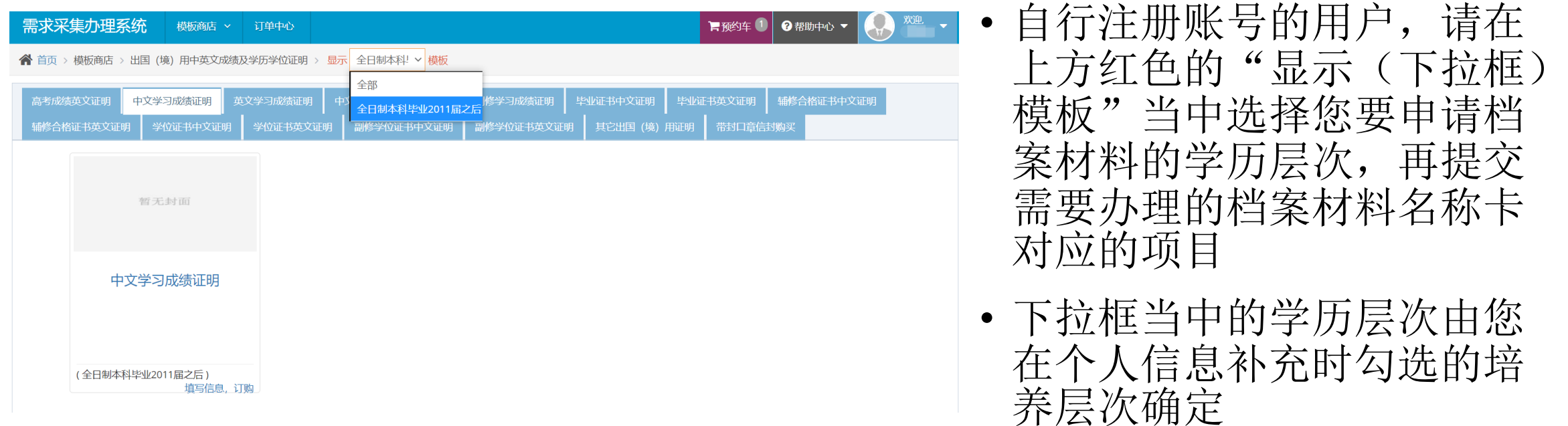

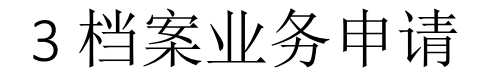

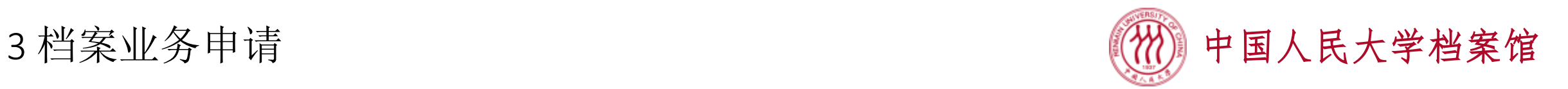

- 微人大账号登录用户, "显示(下拉框)模板"当中直接对应您登录时选 择的学号对应的学历层次
- 下面以同时具有我校本科及硕士学历学生,申请本科中文学习成绩证明、本 科英文学习成绩证明、硕士毕业证书英文证明、硕士学位证书英文证明、硕 士答辩决议为例,说明业务申请操作(截图附后)
	- 以本科学号登入系统, 完善本科账号当中的个人信息
	- 从模板商店选择"出国(境)用中英文成绩及学历学位证明"
	- 分别申请"中文学习成绩文明"、"英文学习成绩证明", 点击"保存并加入预约车"
	- 点击右上角"预约车",选择需要材料的份数,如中文学习成绩证明2份、英文学习成 绩证明3份,填写完成后点击"去提交"按钮,则进入到订单确认页面

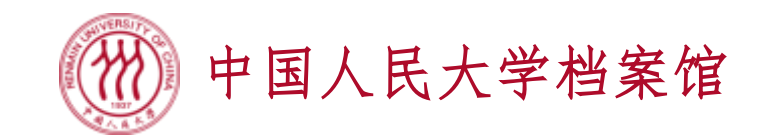

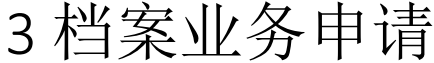

✔ 全选 删除选中模板

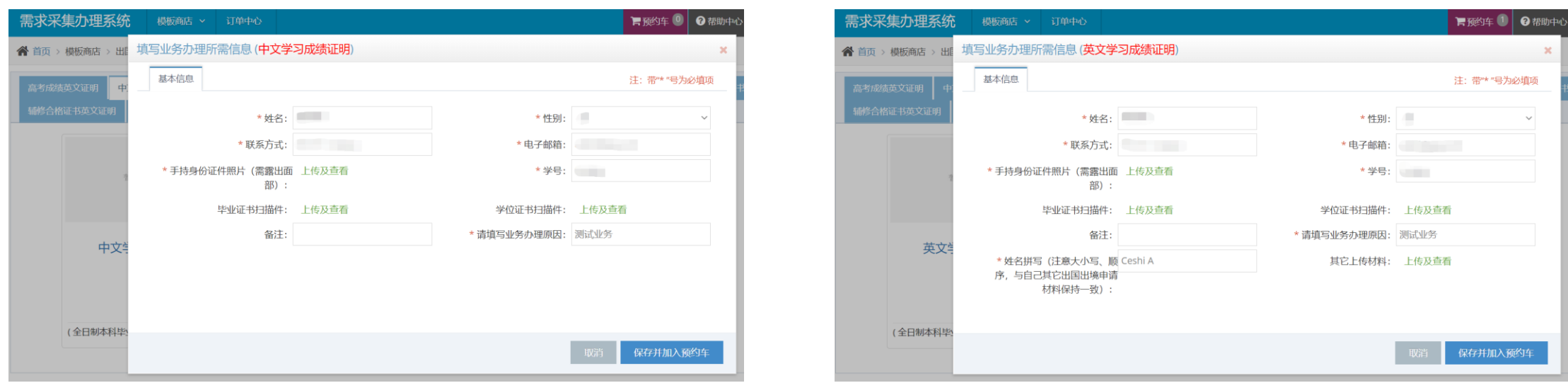

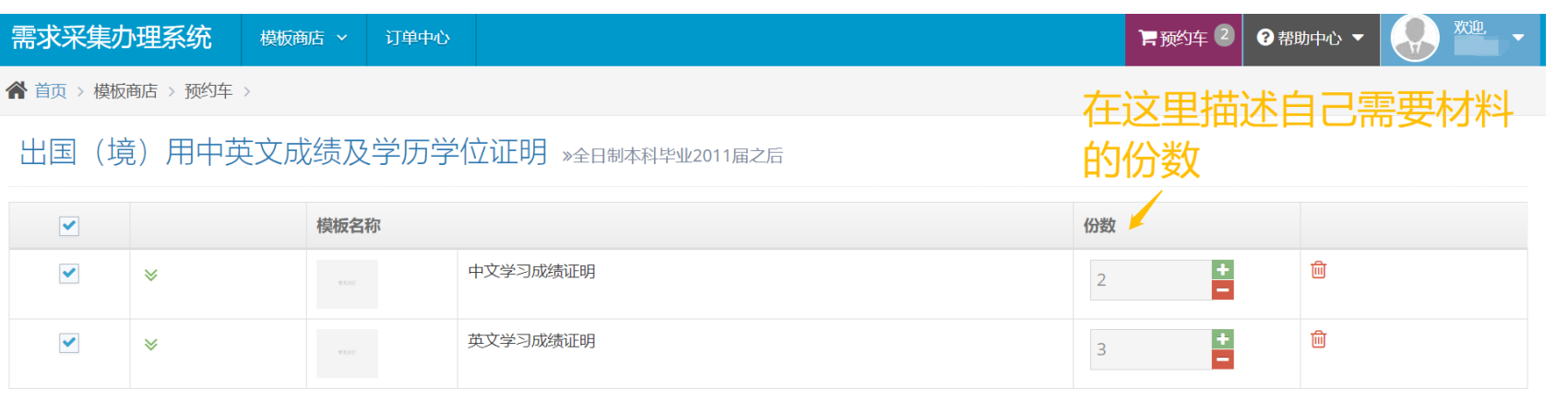

已选 1 类模板 已选 5 件模板 去提交

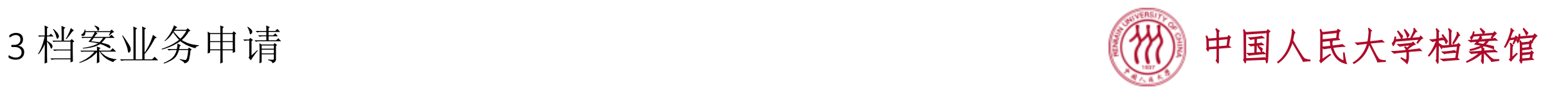

- 若邮寄地址尚未填写,点击"选择邮寄地址",在弹出的窗口上点击"添加",按要 求填写收货人、手机号码、邮编、地址,并保存。保存后鼠标滑到已添加的地址上, 点击蓝色"选择"按钮,您选中的地址就会出现在订单的"邮寄地址"信息中
- 请确保填写的收货人可以接收到顺丰快递,并可以完成货到付款
- 地址维护完成后,点击"提交订单",页面将跳转到订单中心,以便您跟踪查看订单 状态
- 本科层次的中文及英文学习成绩证明提交完成, 接下来提交硕士层次的订单

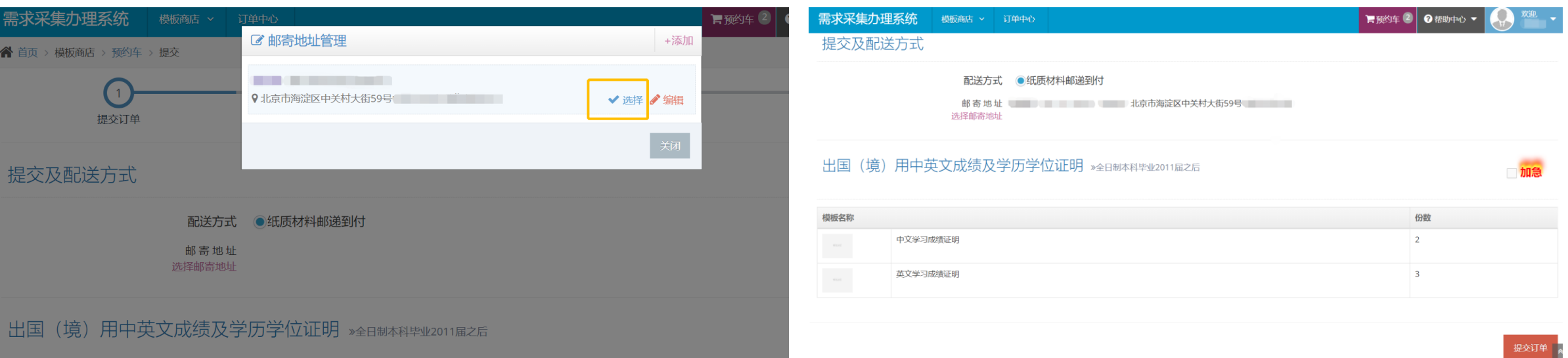

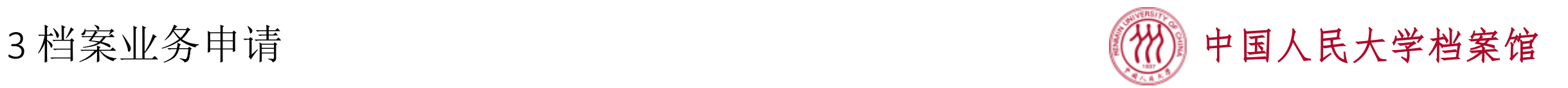

模板商店 >

订单中心

需求采集办理系统

- 点击右上角姓名处,选择"退出"本科账号。保持微人大登录的状态下,重新点击登 录界面的"我有微人大账号",选择硕士学号登录
- 以硕士学号登入系统,完善硕士账号当中的个人信息
- 先从模板商店选择"出国(境)用中英文成绩及学历学位证明"
- 分别申请"毕业证书英文证明"、"学位证书英文证明",点击"保存并加入预约车"
- 再从模板商店选择"各类学籍档案查阅和补办"
- 申请"答辩决议" , 点击"保存并加入预约车"

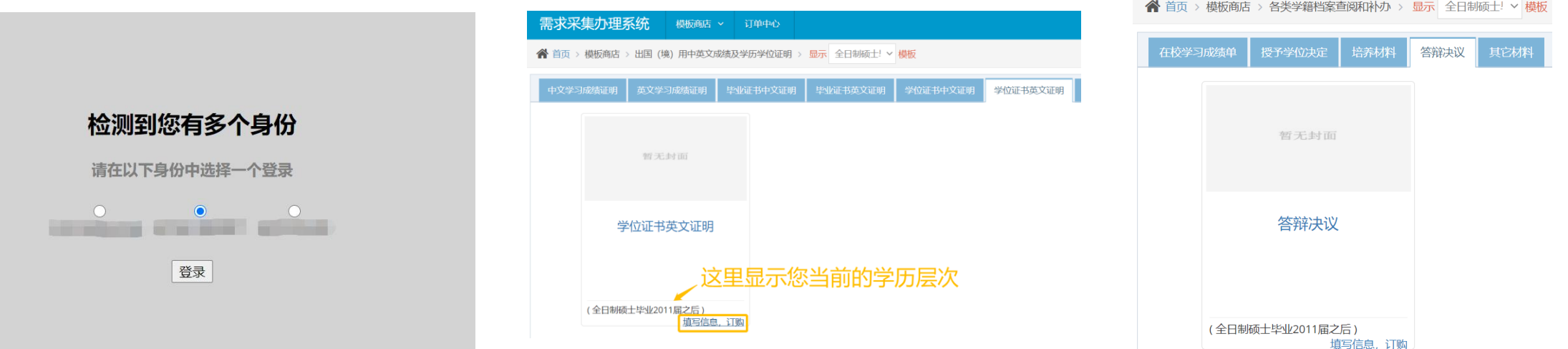

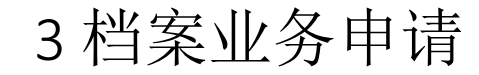

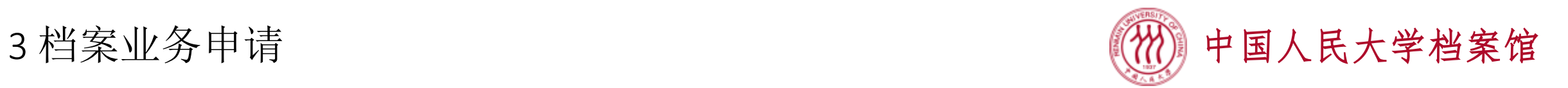

- 点击右上角"预约车",对不同的已选模板选择需要材料的份数,如答辩决议1份、毕 业证书英文证明2份、学位证书英文证明2份,填写完成后点击"去提交"按钮,则进 入到订单确认页面
- 按前述过程填写邮寄地址,提交订单。可在订单中心里查看自己已提交的订单

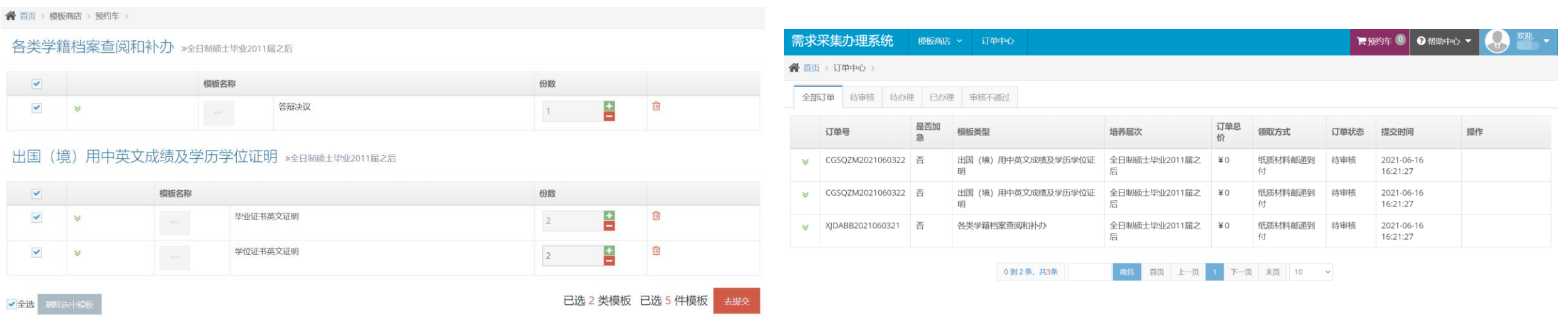

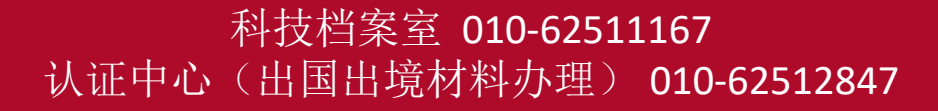

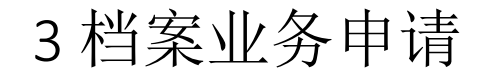

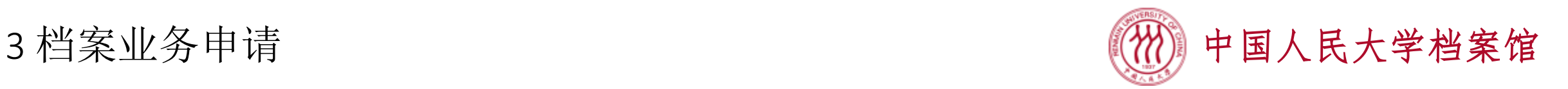

- 目前系统只接受校外校友或不方便回校的在校生按纸质材料邮递到付方式申 请资料。校内同学请直接前往档案馆办理,现场办理立等可取,无需进入系 统预约
- 如您在系统操作中遇到问题无法正常提交订单,请您发邮件至 dag@ruc.edu.cn写明您的档案材料需求并在邮件中随附系统注册时要求您提 供的个人信息

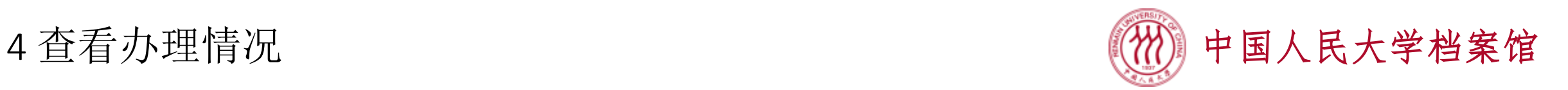

- 自行注册用户可在订单中心查看本账号所有订单的情况,微人大登录用户按 选择登入的学号查看相应学历层次提交的订单
- 订单中心当中, 订单的状态分为待审核、待办理、已办理、审核不通过四种
- 档案馆审核过后,审核通过的订单将从待审核状态进入待办理状态,审核不 通过的订单将从待审核状态进入审核不通过状态
- 您可以在待办理或审核不通过列表中查看档案馆发回的反馈说明

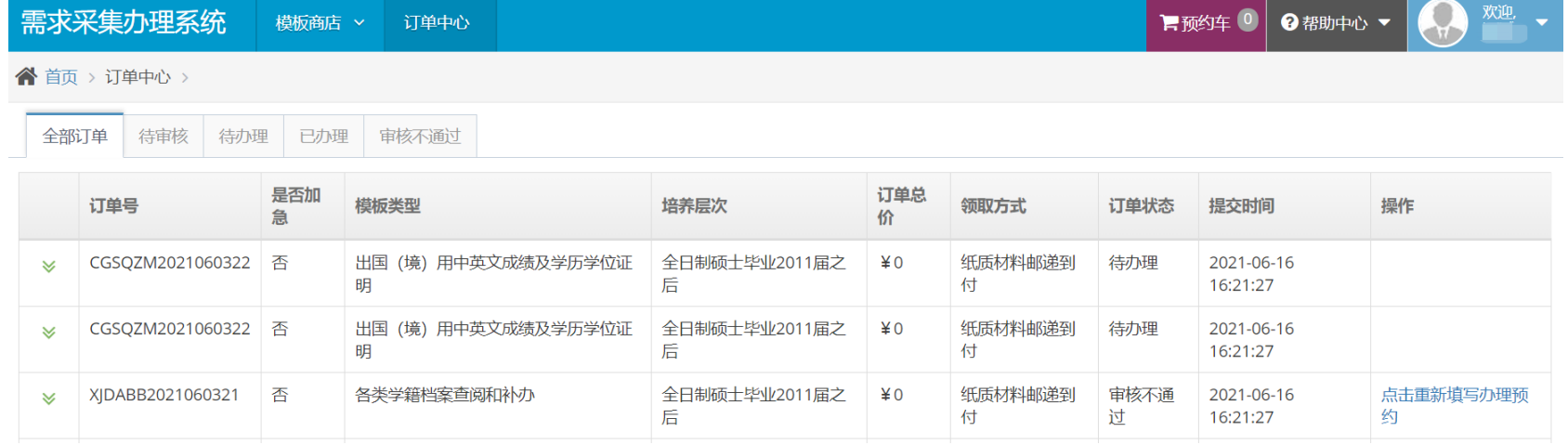

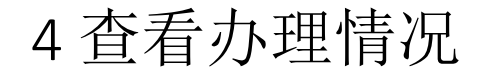

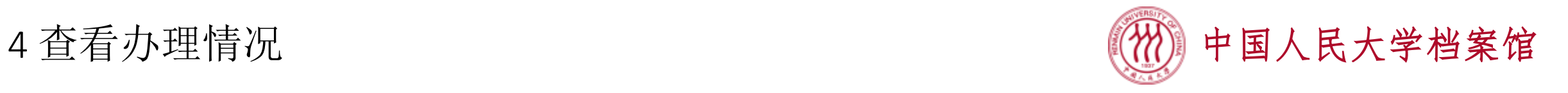

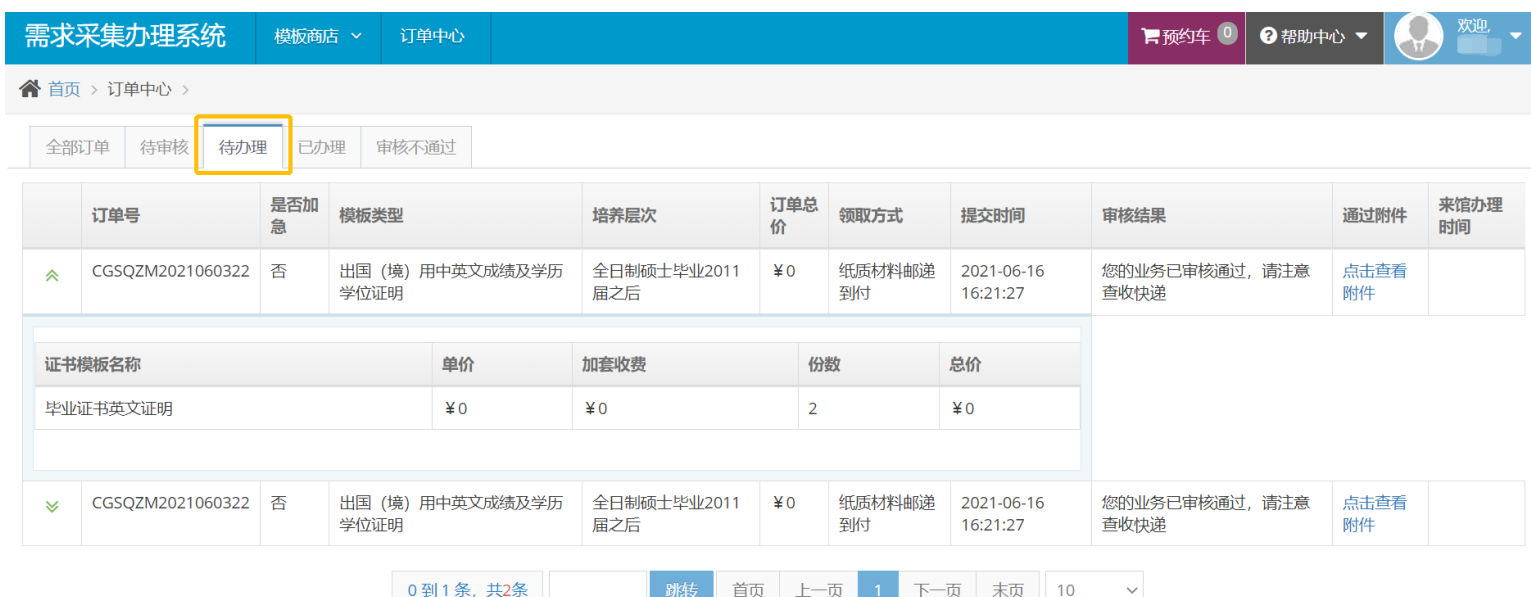

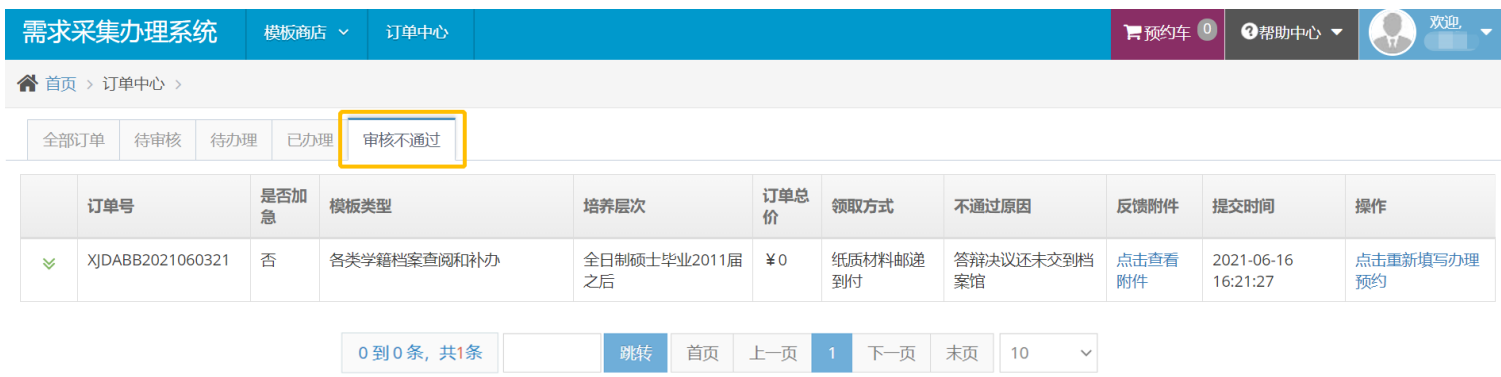

- 审核结果(或不通过原 因)显示档案馆的反馈 说明
- 如您的业务涉及到电子 文档的修正(如自行翻 译成绩单细节更正等) 档案馆会在反馈附件当 中为您提供相关附件下 载,并可能会根据业务 情况与您电话沟通
- 如您的订单没有需要进 一步确认的情况, 馆将在五个工作日内为 您处理完毕并寄出,请 在系统内跟踪订单状态

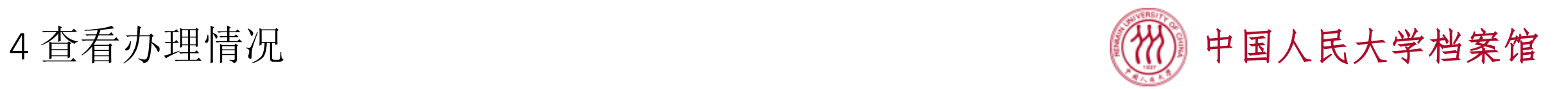

• 当您的订单已通过审核,并且档案材料已由顺丰快递发出(货到付款),档 案馆会将您的订单置为"已办理"状态,您可以在"已办理"状态中获得关 于物流情况的说明

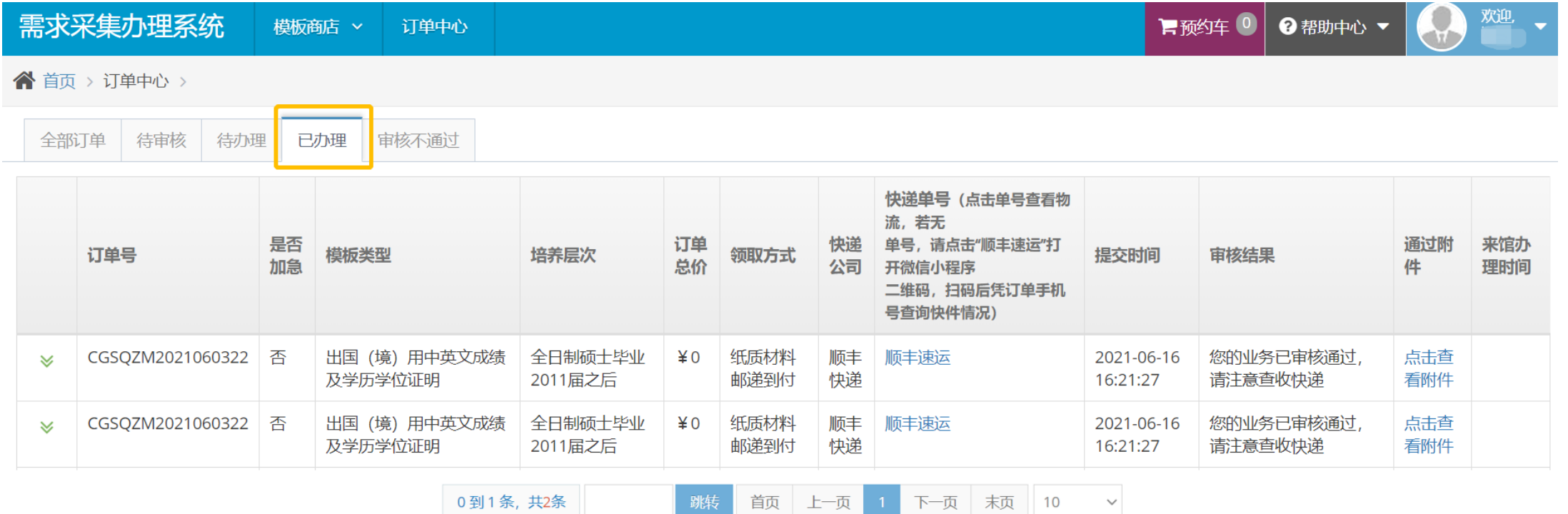